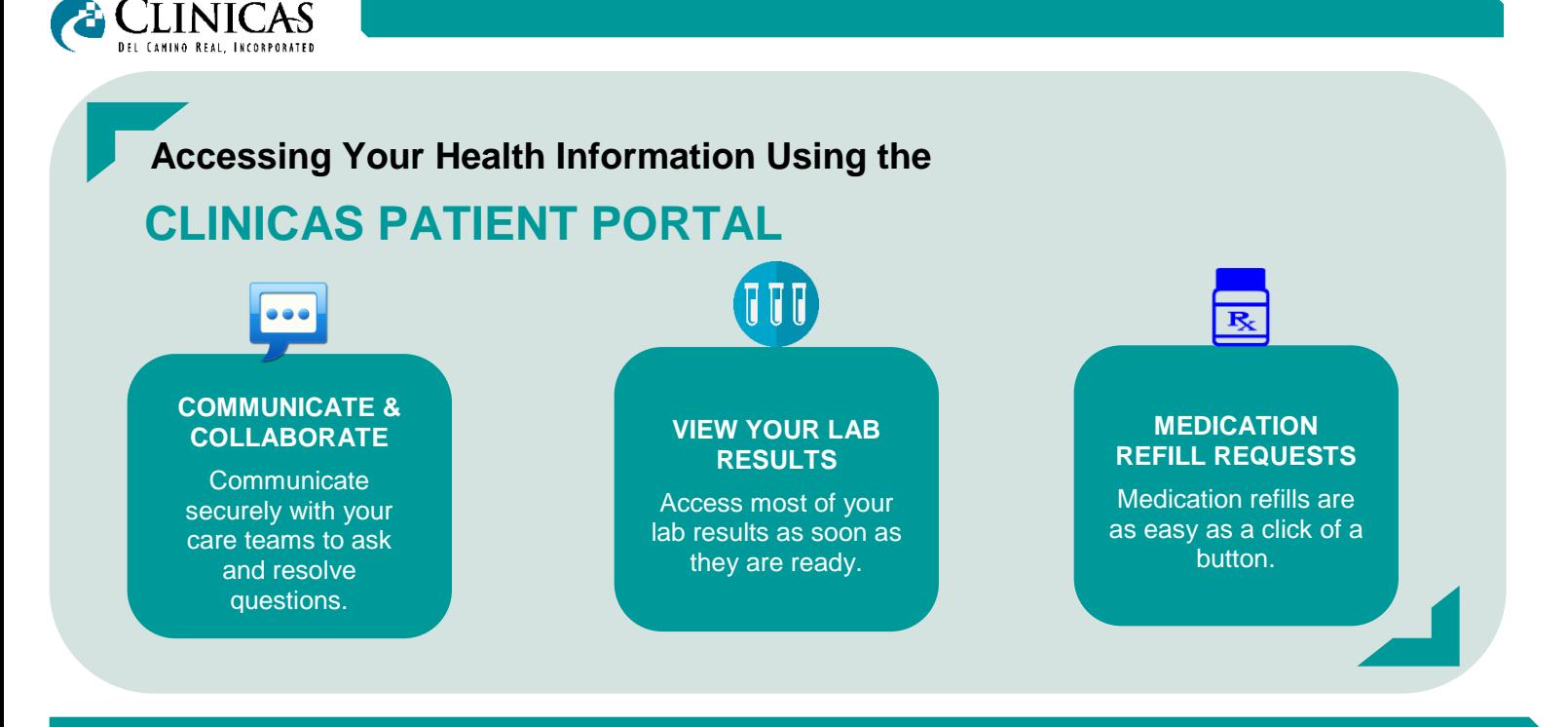

## **CLINICAS PORTAL INSTRUCTIONS**

It only takes a moment to register for the Clinicas del Camino Real, Inc. (Clinicas) patient portal. You will receive a PIN number via text message and/or email. If you cannot locate your PIN, please call (805) 647-6353 to obtain another one.

How you enroll depends on whether you are a new user of the Clinicas Patient Portal (either as a patient or a person authorized by a patient) or have previously registered (either as a patient or a person authorized by a patient).

- If you have NEVER registered to the Clinicas Patient Portal as a patient or an authorized person for a patient, follow instructions  $\#\bigodot$
- If you have already enrolled in the Clinicas Patient Portal as a patient or authorized person for a patient, follow instructions # 2

**U** Follow if you are NEW to the Clinicas portal and are a PATIENT or a PROXY (person authorized by patient to access their health information)

- Access portal by one of the following options:
	- o Click on the link that was sent to you via text message and/or email.
	- o Open a browser and go to **https://patientportal.clinicas.org**
- If you connected using the website, click on "**Create a New Account**"
- If you connected using the link sent to you via text or email message, click "**Let's Get Started**"
- Review the Terms & Conditions and scroll to the bottom of the screen (*Please note*: *The Terms & Conditions are in English, followed by the Spanish version*).
	- o Scroll to the bottom of the screen, check the box next to "**I verify I am at least 18 years of age**"
	- o Click "**I Accept"**
	- When asked if you have a pin, click "**Yes**".
- Enter your **PIN** number and click "**Next**" (if you followed text or email link, the PIN number will auto-populate)
- Read the Confirm Identity message and click "**Next**"
- Enter and confirm your email address and click "**Next**"
- Create a user name by following the on-screen instructions and click "**Next**"
- Create a password by following the on-screen instructions and click "**Next**"
- Choose a security question, provide an answer and click "**Next**".
- You're all set!
	- o Take a "**tour**" (found on top right-hand corner under your name) or go to the home page.
	- o Download the App for **iOS** or **Android**

**2** Follow if you are ALREADY ENROLLED on the Clinicas Patient Portal (as a patient or an authorized person for another patient) and will also be an authorized person for the patient being enrolled.

- Have the text message or email invite available including the patient's PIN number
- Open a browser and go to **https://patientportal.clinicas.org**
- Enter your user name and password and click "**Log In**"
- Click on the down-arrow next to the patient name on the top left-hand side of the screen.
- Click on "**Connect With New Patient**"
- Enter the patient's PIN
- Read the Confirm Identity message and click "**Next**"
- Complete the Challenge Questions by entering the patient's **first name**, **last name** and **date of birth**. Click "**Next**"
- Verify the patient's demographic information and click "**Next**"
- You're all set! You can now view the patient's health information.

*Some exclusions apply for seeing lab results. Patients ages 12-17 will not have access to the portal.*